A-POC

# 資料 IT4206 2 次元バーコードリーダー

## セットアップガイド ~ **COM de KEY** で **2** 次元バーコードの日本語入力 ~

#### はじめに

このたびは本製品をご購入いただき誠にありがとうございます。

本書では 2 次元バーコードリーダー「IT4206GHD051C-USB」とソフトウェア製品「COM de KEY」(コムデキー)を組み合わせて使用する方法をご説明します。

### 対象製品

- ・IT4206GHD051C-USB-S(セット販売商品)
- ・IT4206GHD051C-USB と COM-de-KEY(単品販売商品)

#### 特徴

・2 次元バーコードリーダーをソフトウェア COM-de-KEY と合わせて使うことで、2 次元バーコードの日 本語をキーボードデータとしてパソコンに入力できます。

<使用イメージ>

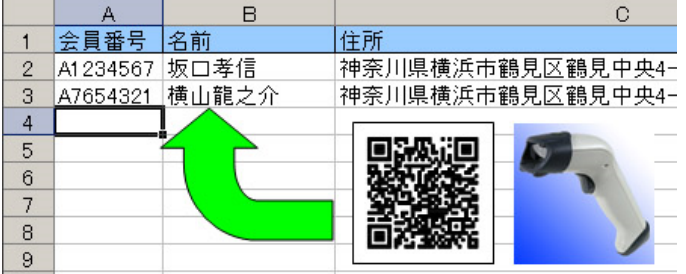

・バーコードリーダーはパソコンに COM ポートに接続するデバイスとして認識されます。

・COM-de-KEY を使用しない場合、2 次元バーコードリーダーは COM ポートからデータを受信するアプ リケーションで利用可能になります。

#### あらかじめご承知いただきたい事項

・本製品の運用の結果生じた損失については一切の責任を負いかねますのでご了承下さい。

・製品の内容は、予告無く変更する場合がありますのでご了承下さい。

#### お問い合わせ先

株式会社エイポック http://www.a-poc.co.jp/ info\_mail@a-poc.co.jp TEL 045-508-5201 No.2010A

第 **1** 章 バーコードリーダーを設定する

**1.**USB COM Port Emulation のドライバファイル

「USB Serial Emulation Driver」をホームページからダウ ンロードし、解凍ソフトなどで解凍してください。

http://www.a-poc.co.jp/products/p\_2d/4206g.html#dl

**2.**IT4206 の USB ケーブルをパソコンに接続してください。

**3.**初めて接続する場合、パソコンが自動的に標準のドライバをインストールします。「新しいハ ードウェアがインストールされ、使用準備が出来ました。」と表示するまでお待ち下さい。

**4.**下記の設定バーコードをバーコードリーダーで読み取ってください。

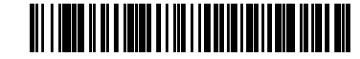

USB COM Port Emulation

**5.**「新しいハードウェアの検索ウィザード」が表示されます。図のように進めてドライバをイン ストールしてください。

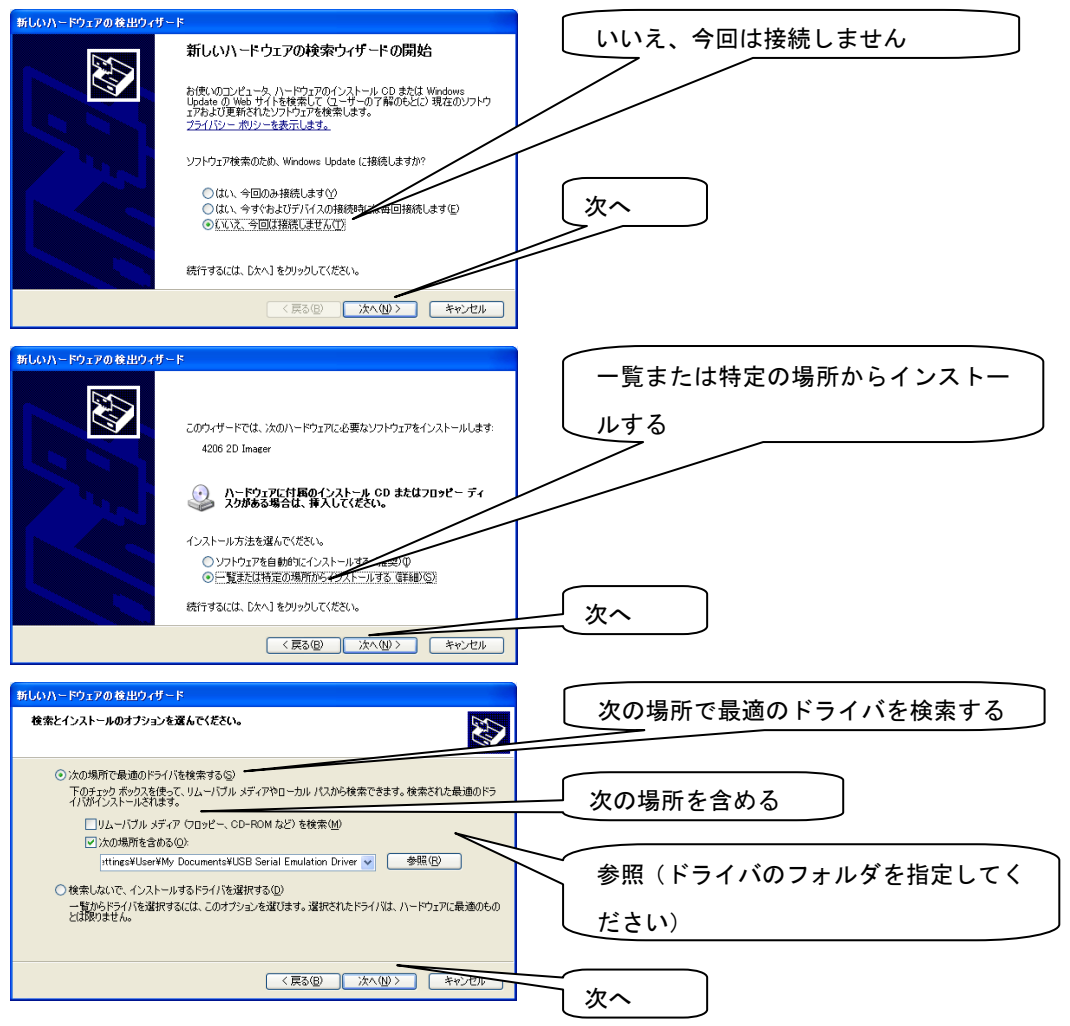

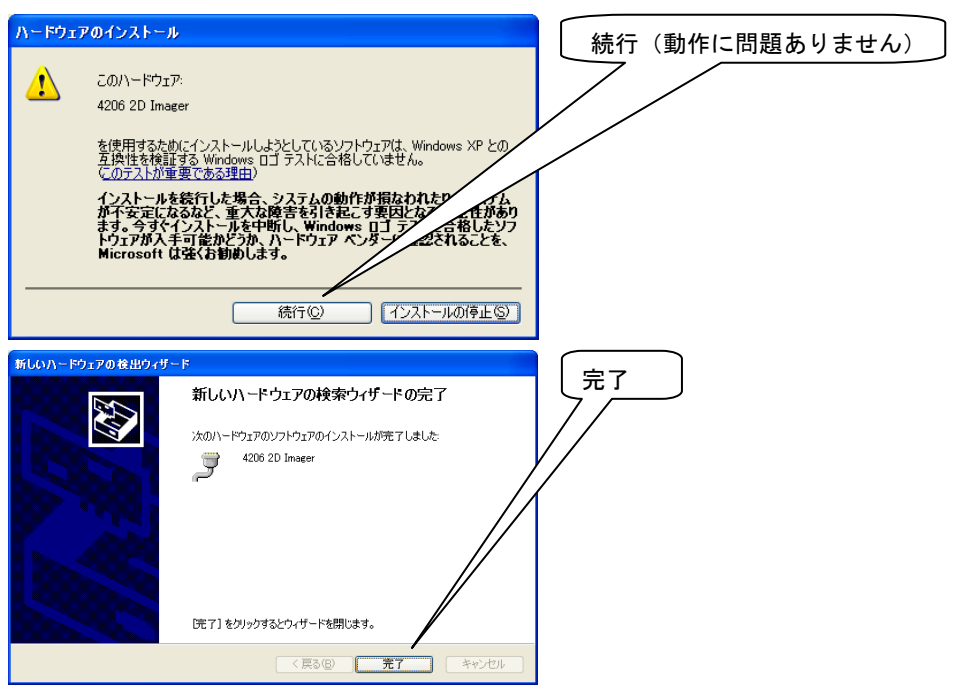

**6.** デバイスマネージャを開き、バーコードリーダーの COM ポートの番号を確認してください。

「(COM~)」と表示があります。

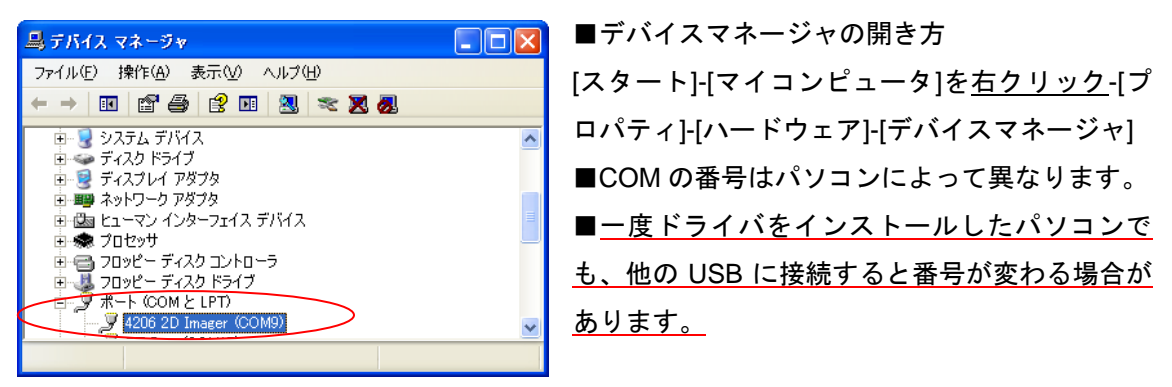

## 第 **2** 章 ソフトウェア **COM de KEY** を設定する

**1.**COM de KEY をパソコンにインストールして立ち上げてください。

 (インストールの詳細は COM de KEY の説明書をお読み下さい) **2.**タスクバーにある COM de KEY のアイコンをダブルクリックし、メニューか ら[設定]をクリックしてください。

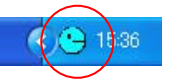

**3.** 設定画面から[通信設定]を開き、[COM ポート]の番号をデバイスマネージャで確認した COM ポートの番号と同じ番号に設定してください。

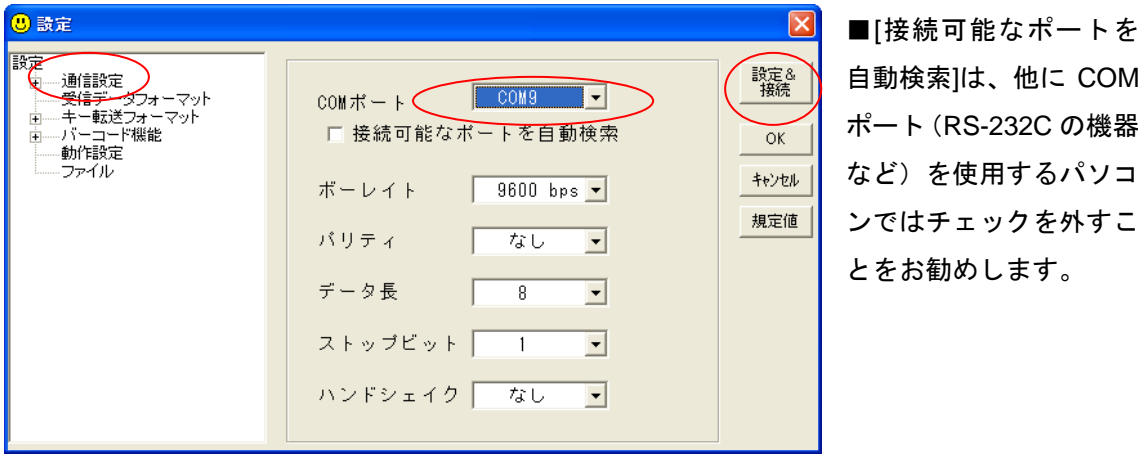

**4.**[設定&接続]をクリックして設定完了です。

COM de KEY のアイコンが黄色になっていたら、バーコードリーダーの読み取り ができます。

# $k \otimes 1$  39

## 動作確認する

バーコードリーダーと COM-de-KEY の設定ができたら、パソコンのメモ帳やエクセルなどを開き、バーコ ードの読み取りをお試し下さい。

■データ入力後に改行させたい場合は、次項の「サフィックス設定-CR を付加する」を設定してください。

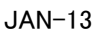

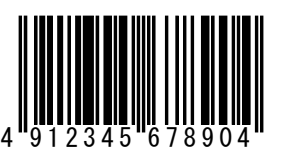

サンプルバーコード

動作確認にご使用下さい

QR(英数)

12345ABCDE

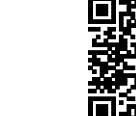

QR(日本語を含む)

IT4206GHD051C は、 バーコードと2次元バ ーコードの読み取り が可能です。

## 第 **3** 章 よく使う設定バーコード

下記の設定バーコードを読み取ることで、バーコードリーダーを設定変更できます。設定はバーコードリ ーダー本体の不揮発性メモリに記憶され、電源を切っても保存されています。

さらに詳しい設定についてはホームページからユーザーズガイドをダウンロードしてご覧下さい。

http://www.a-poc.co.jp/products/p\_2d/4206g.html#dl

\*印は出荷時の設定です。

トリガーの設定

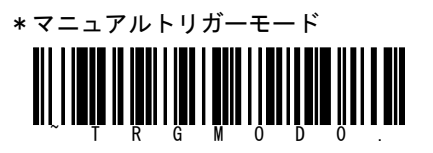

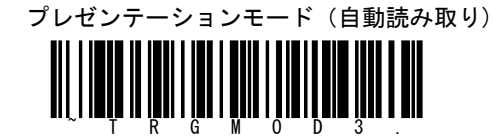

サフィックスの設定 「サフィックス」とはバーコードデータの後に付加するキーです。 CR(ENTER)を付加する・・・自動的に改行する場合に設定します。

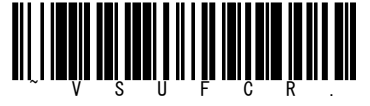

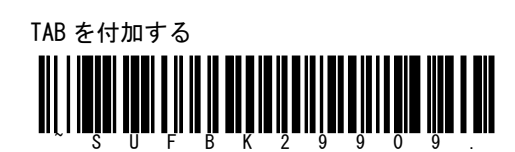

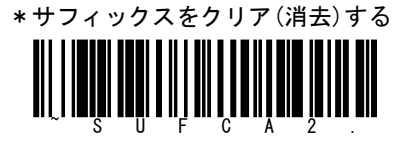

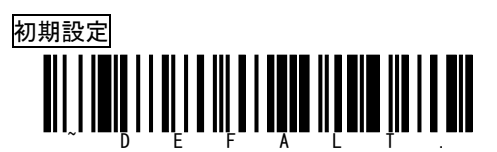

全ての設定を工場出荷時の状態に設定します。

インターフェースが USB キーボードになりますので、COM-de-KEY で使用できなくなります。

通信するには再度 2 ページの USB COM Port Emulation を読み取ってください。

## 第 **4** 章 困ったときは

うまく動作しない場合は下記の表をご覧いただき、対策を実施してください。

対策を実施しても症状が改善しない場合は弊社までお問い合わせ下さい。

| 症状                                               | 原因                                                             | 対策                                                                                                    |
|--------------------------------------------------|----------------------------------------------------------------|----------------------------------------------------------------------------------------------------|
| 2次元バーコードの<br>日本語が正常に入<br>力できない<br>英数字しか入力し<br>ない | バーコードスキャナが USB COM<br>ポートエミュレーションに設定さ<br>れていない                 | 設定バーコード [USB COM Port<br>Emulation]をスキャンし、スキャナ<br>を設定変更してください。<br>USB COM ドライバをインストール<br>してください。                                                                                                    |
| USB COM ドライバ<br>をインストールで<br>きない                  | ドライバファイルが解凍されてい<br>ない。<br>パソコンに制限付きアカウントで<br>ログインしている。         | ダウンロードしたドライバファイル<br>は圧縮されています。フリーの解凍<br>ソフトなどで解凍してください。<br>企業のパソコンなど管理された環境<br>では、ドライバソフトウェアのイン<br>ストールが制限されている場合があ<br>ります。お客様のシステム担当者に<br>ご相談下さい。                                                                           |
| データをパソコン<br>に転送しない                               | COM-de-KEY が立ち上がってい<br>ない<br>COM-de-KEY の設定画面が開い<br>たままになっている。 | Windows の[スタート]-[(すべての)<br>プログラム]-[COM-de-KEY]をクリ<br>ックして COM-de-KEY を立ち上げ<br>てください。<br>COM-de-KEY 設定画面の[接続&設<br>定]をクリックして設定画面を閉じ<br>てください。COM-de-KEY が通知<br>領域にアイコン化し、アイコンが黄<br>色のとき、データ転送します。水色<br>のときは読み取り出来ても転送しま<br>せん。 |
|                                                  | COM 番号が間違っている<br>いつもと異なる USB に接続した<br>スキャナ以外に USB COM や        | デバイスマネージャで COM 番号を<br>確認し、COM-de-KEY の設定画面[通<br>信設定]で[COM ポート]にデバイス<br>マネージャで確認した COM 番号を<br>設定してください。<br>一度設定したパソコンでも、他の<br>USB コネクタに接続すると他の番<br>号になりますのでご注意下さい。<br>COM-de-KEY の設定画面[通信設定]                                  |
|                                                  | RS-232 で接続する機器がある                                              | で[接続可能なポートを自動検索]の<br>チェックを外してください                                                                                                    |
| 入力したデータが<br>改行しない                                | スキャナにサフィックスが設定さ<br>れていない                                       | 設定バーコード (本書第3章)の[サ<br>フィックスの設定]-[CR(ENTER)を<br>付加する]をスキャンして設定変更<br>して下さい                                                                                                    |